## レイアウト変更・デザイン変更

Excel には、グラフ要素と配置の組み合わせを、グラフ種類ごとに 10 数種類、予め パターン化した「クイックレイアウト」と「グラフスタイル」の2通りの機能が備わってい ます。それらを利用することで、様々なレイアウトを簡単に試すことができます。色々 試してみて、良さそうなものを見つけ、そこからグラフ要素を追加したり、減らしたりす ることで、最適化すると良いでしょう。

「色の変更」ボタンには、色づかいのパターンもいろいろ用意されていますので、こち らも試してみてください。

## クイックレイアウトとスタイル

クイックレイアウト

グラフを作成した後、グラフツールのデザインタブにある「クイックレイアウト」を利用し て、グラフ要素の組み合わせや配置が異なる様々なレイアウトを素早く適用すること ができます。

「クイックレイアウト」をクリックすると、あらかじめ設定されたレイアウトがリスト表示さ れますので、適用するレイアウトをその中から選択します。ポイントすると、作成され たグラフが選択に応じて変化しますので、そのレイアウト適用後のグラフを確認するこ とができます。

グラフの種類によって、準備されているレイアウトは異なっています。

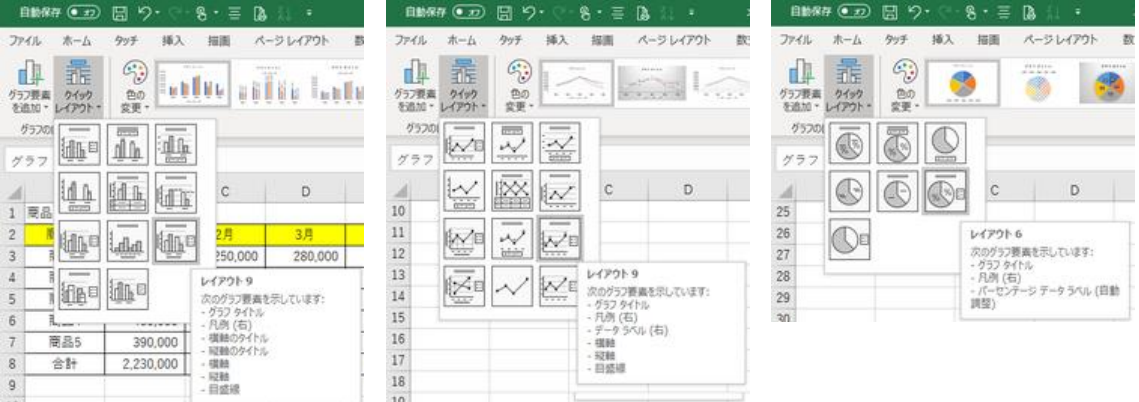

棒グラフのクイックレイアウト 折れ線グラフのクイックレイアウト 円グラフのクイックレイアウト 選択するレイアウトによっては、グラフに設定してあったグラフタイトルやデータラベル などの要素が消えてしまう場合もあります。 目的に近いレイアウトを適用してから、必要なグラフ要素を個別に追加しましょう。

#### 色の変更

Excel2016 では、グラフツールのデザインタブ にある「色の変更」ボタンをクリックすると、プリ セットされた配色(パレット)のメニュー(カラフル 4 種類、モノクロ 13 種類)が表示されます。

モノクロといっても白黒ではなく、濃い色調から 淡い色調までのカラーの単色グラデーションの ことです。

パレットを変えることで、グラフの色調が様々に 変わりますので、いろいろ試して、ふさわしいも のを選んでください。

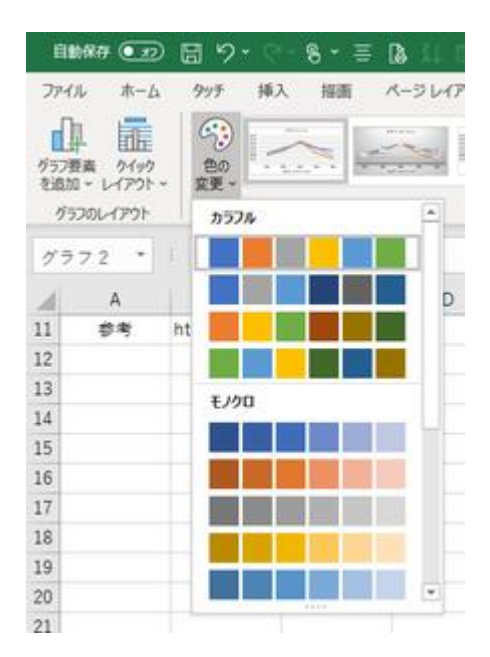

「グラフのデザイン」タブの「色の変更」機能

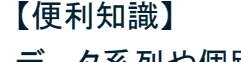

データ系列や個別のデータ要素ごとに、色を 変えることもできます。

データ系列(あるいは個別のデータ要素)をダ ブルクリックして(あるいは、右クリックのショー トカットメニューから)、「データ系列の書式設 定」の画面を出し、左端の「塗りつぶしと線」の アイコンをクリックし、さらに「塗りつぶし」をクリ ックして、塗りつぶしの設定画面にします。 「塗りつぶし(単色)」を指定すると、「色」の欄 で自由に色を選ぶことができます。

線(あるいは枠線)をクリックすれば、線の色を 自由に選ぶことができます。 インスコンファイン 個別要素の色の変更は「データ系列の

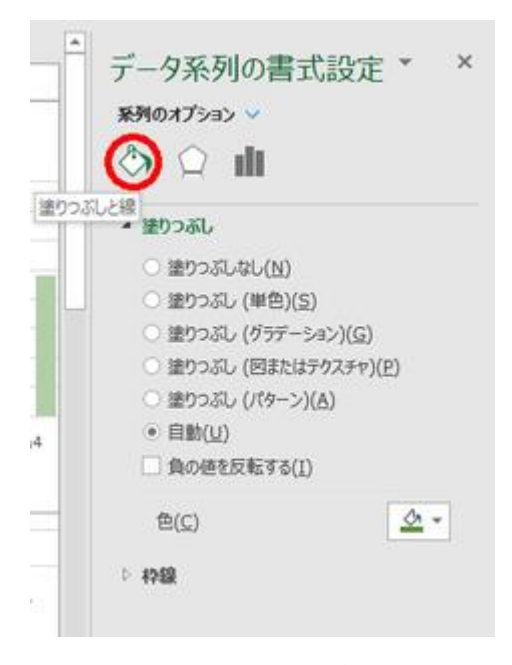

# 書式設定」で

スタイル

「色の変更」ボタンの右にある、「グラフスタイル」にはグラフのスタイルのサムネイル が並んでいます。「クイックレイアウト」と同様、「グラフスタイル」のサムネイルを選ぶ ことで、表示する要素やデザインを変えることができます。 どれが最適か、色々試してみて確かめましょう。

#### 【便利知識】

左側の「色の変更」ボタンから、パレットを変えると、サムネイルの色も変化します。

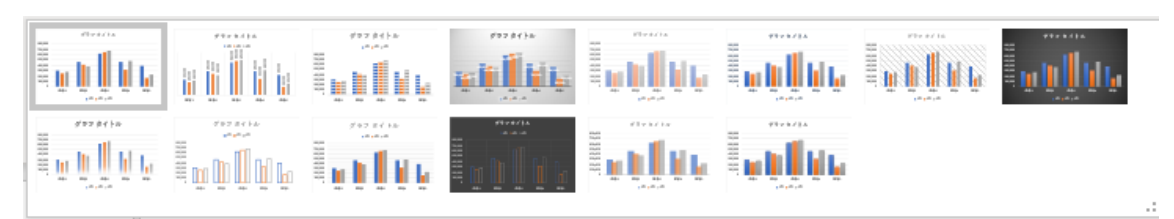

#### 棒グラフのスタイル

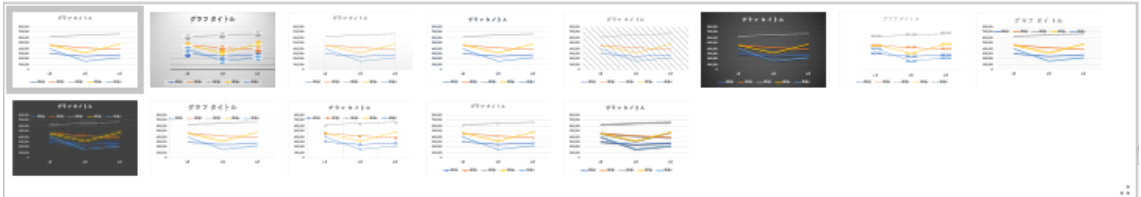

#### 折れ線グラフのスタイル

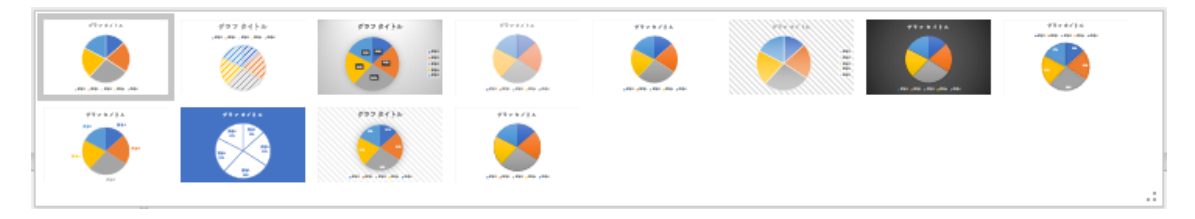

円グラフのスタイル

## グラフサイズの変更

グラフを選択すると、枠線の四隅と中央の 8 個所にサイズ変更ハンドルが表示され ます。

上下の枠線の中央にあるハンドルをドラッ グすることでグラフの高さ、左右の枠線の 中央にあるハンドルをドラッグすることでグ ラフの幅を変更できます。また、四隅のハン グラフサイズの変更ハンドル ドルを使えば、グラフの幅と高さをまとめて 変更できます。

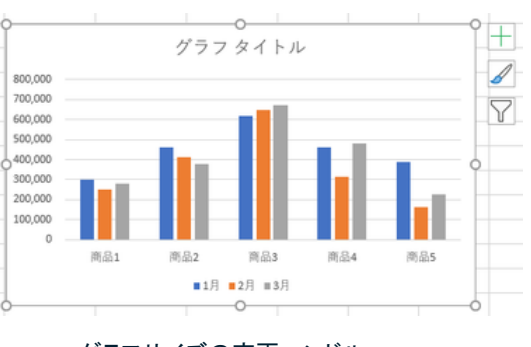

#### 【便利知識】

グラフサイズを変更すると、内部のグラフ部 分は自動的に拡大・縮小されますが、軸の 値、軸ラベル、凡例、データラベルなどのテキ ストのフォントサイズは変わりません。

#### 【便利知識】

「グラフエリアの書式設定」の「サイズとプロパ ティ」を使うと、高さと幅をセンチメートル単位 の数値で指定することができます。縦横比を 固定して、倍率を指定することもできます。

#### 【便利知識】

ひとつのグラフを選択した後、「Shift」キーを 押しながら別のグラフを選択すると、複数の サイズ変更の詳細設定は グラフが同時選択された状態になります。 「グラフエリアの書式設定」で この状態で、いずれかのグラフのハンドルを ドラッグすると、複数のグラフのサイズ変更を 纏めて行うことができます。

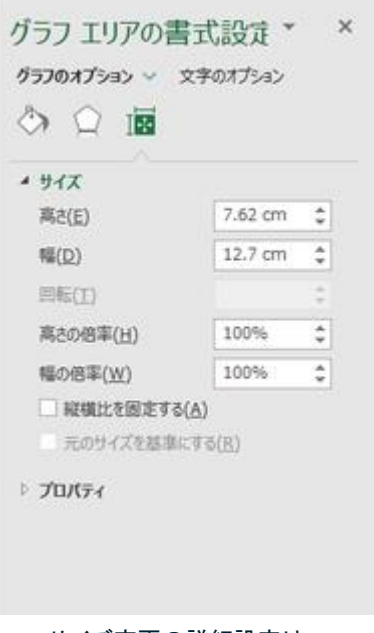

#### 【便利知識】

複数のグラフを同時に選択した時は、「グラフエリアの書式設定」の代わりに「図形の 書式設定」画面が表示されます。

その「サイズとプロパティ」で高さと幅の数値を指定すると、複数のグラフのサイズを 揃えることができます。

## グラフの移動

#### シート内の移動

グラフエリア(グラフの何もない部分)にマウスポインターを合わせ、そのままドラッグ すると、そのグラフをシート上で移動できます。

【便利知識】

誤って、グラフタイトルやプロットエリアをドラッグしてしまったときは、慌てずに、「元に 戻す」ボタンをクリックして操作をやり直してください。

【便利知識】

グラフを選択した状態で「グラフの移動」ボタンをクリックすると、移動先となるシートを 指定できます。

移動先として指定できるのは、既存のワークシート、または新しいグラフシートのいず れかです。(グラフシートとは、グラフのみを表示できるグラフ専用のシートのことで す。)

#### 【便利知識】

グラフを移動できるのは、同じブック内の みです。

別のブックに移動(またはコピー)させたい 時は、切り取り(またはコピー)して、貼り付 |ナを行います。 オンファイン インター インター アクリック にゅうしょう しゅうかい いちょう

但し、普通に貼り付けると、元のブックのシ ートを参照する形になりますので、それが 嫌な場合は「図として貼り付ける」方法など を取ります。

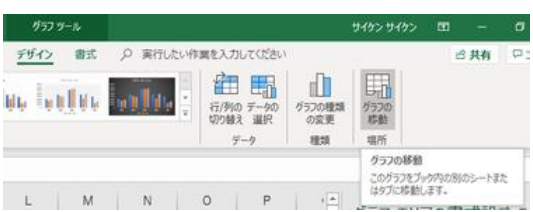

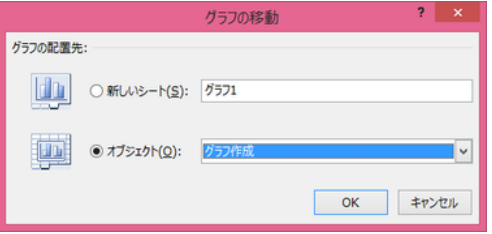

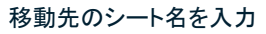

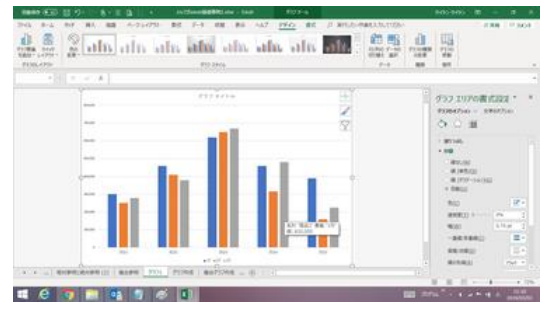

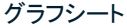

## グラフレイアウトの流用

【便利知識】

デザインやレイアウトが同じグラフを作成したいときは、グラフをコピー&貼り付けし て、データ範囲やグラフタイトルなどを変更すれば、効率的に作成できます。

【便利知識】

貼り付けした方のグラフでは、もとのグラフのグラフ要素に個別に設定した色などの 書式が解除されてしまう場合があるので注意してください。